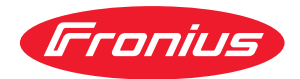

# Operating Instructions

**RI FB Inside/i RI MOD/i CC-M40 Powerlink**

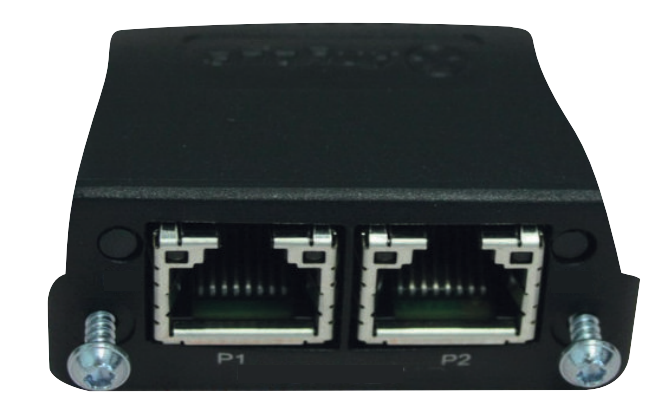

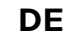

**DE** Bedienungsanleitung

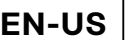

**EN-US** Operating instructions

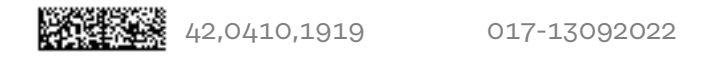

# **Inhaltsverzeichnis**

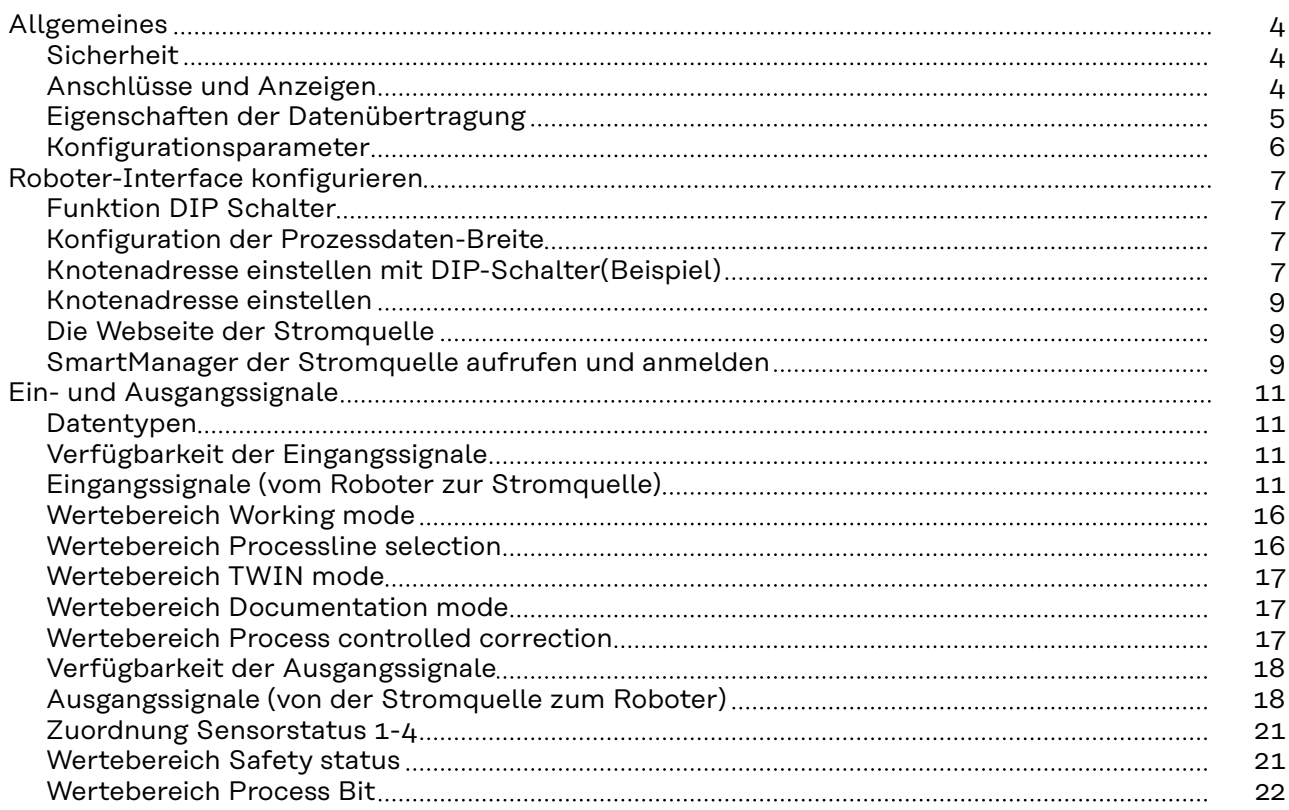

# <span id="page-3-0"></span>**Allgemeines**

### **Sicherheit WARNUNG!**

### **Fehlbedienung und fehlerhaft durchgeführte Arbeiten können schwerwiegende Personen- und Sachschäden verursachen.**

Alle in diesem Dokument beschriebenen Arbeiten und Funktionen dürfen nur von geschultem Fachpersonal ausgeführt werden, wenn folgende Dokumente vollständig gelesen und verstanden wurden:

- dieses Dokument
- ▶ die Bedienungsanleitung des Roboterinterface "RI FB Inside/i"
- sämtliche Dokumente der Systemkomponenten, insbesondere Sicherheitsvorschriften

### **Anschlüsse und Anzeigen**

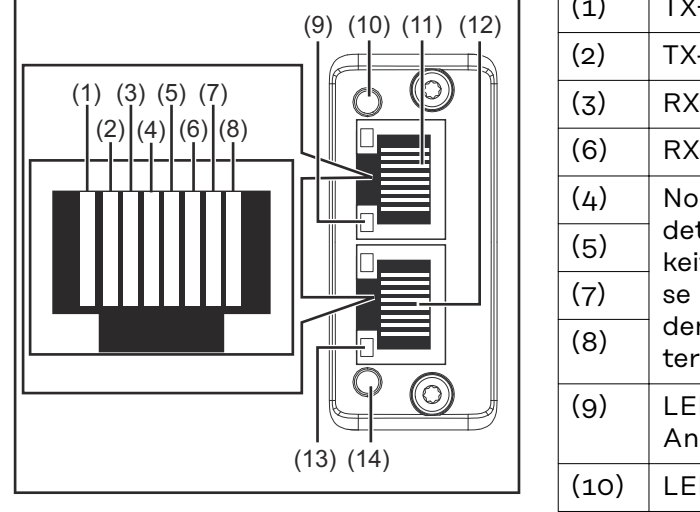

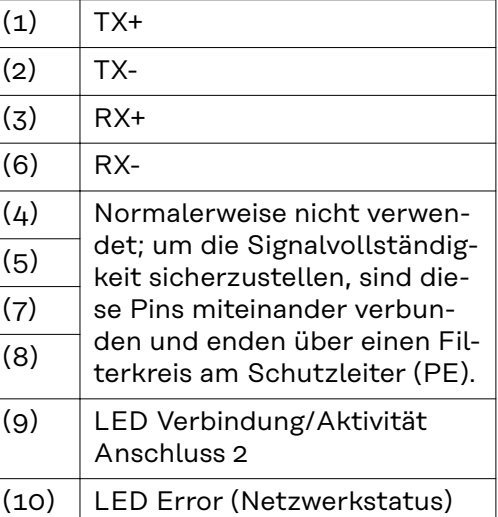

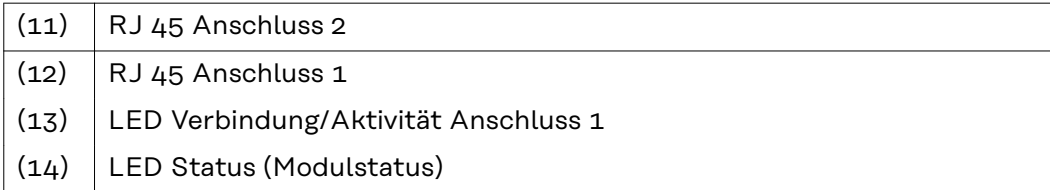

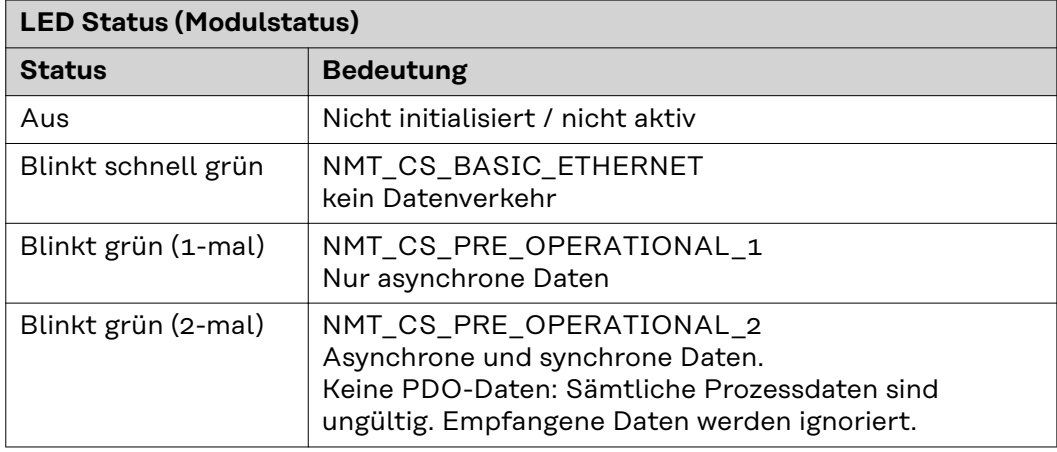

<span id="page-4-0"></span>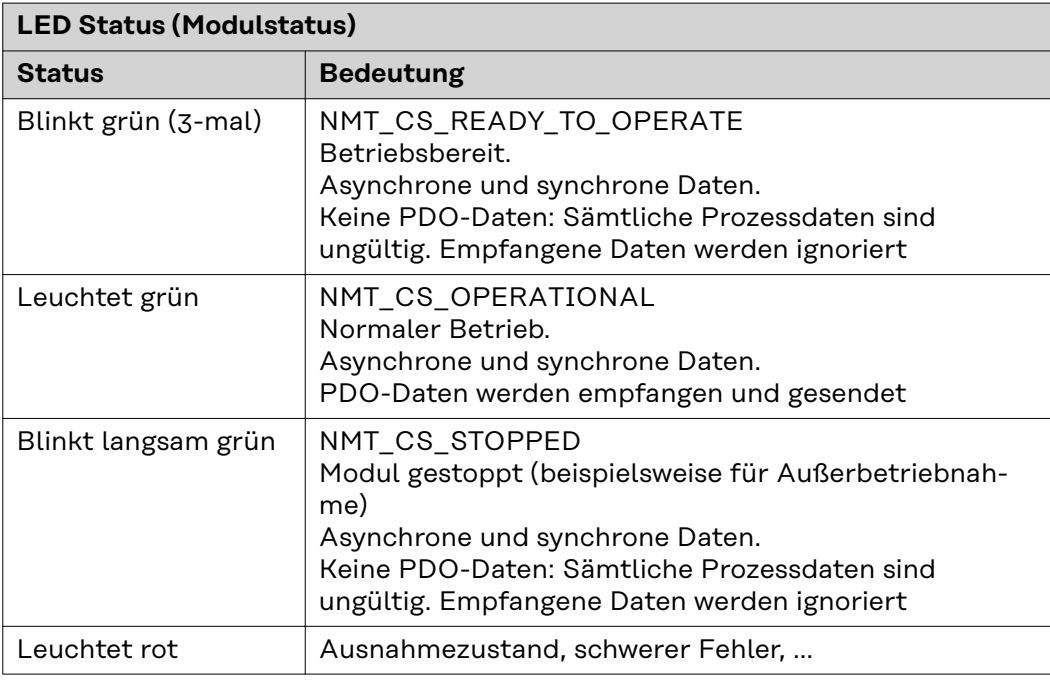

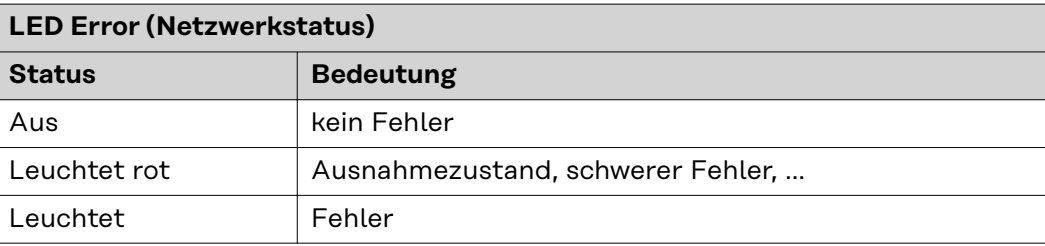

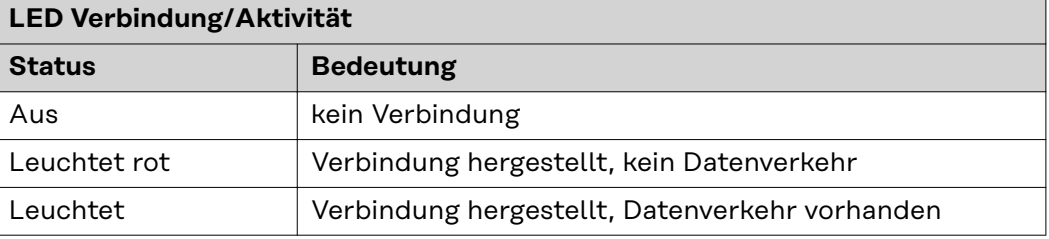

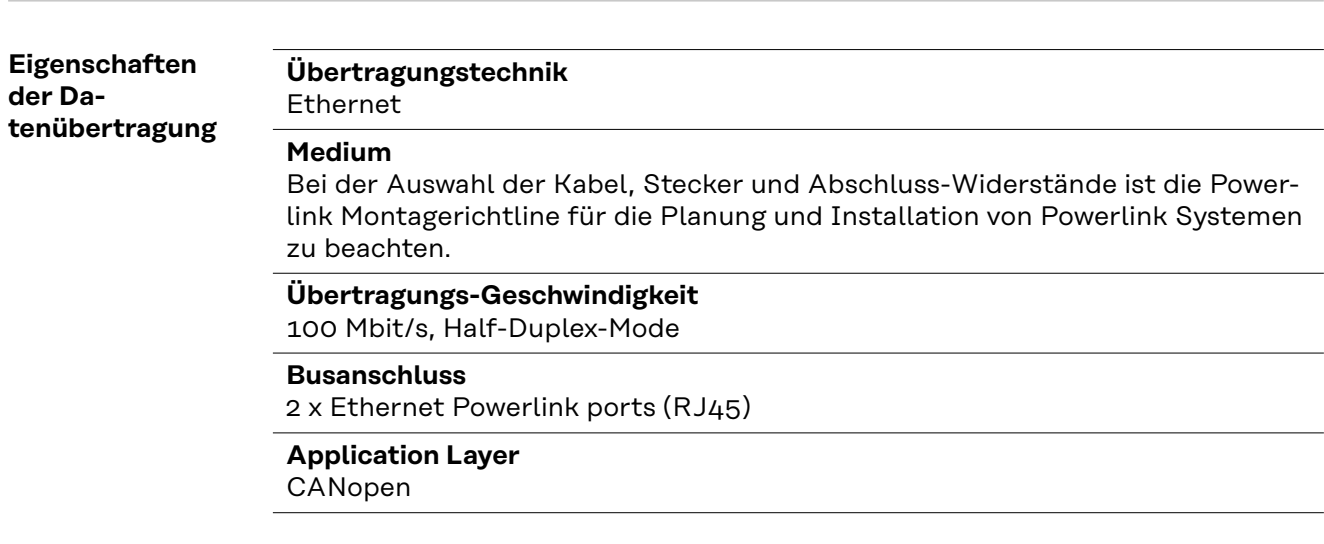

### <span id="page-5-0"></span>**Konfigurationsparameter**

Bei einigen Roboter-Steuerungen kann es erforderlich sein die hier beschriebenen Konfigurationsparameter anzugeben, damit das Busmodul mit dem Roboter kommunizieren kann.

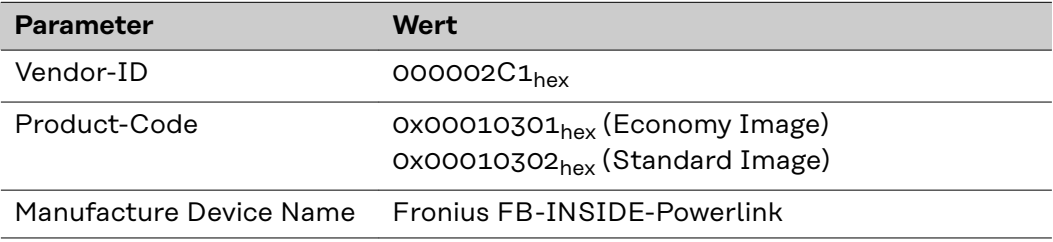

### <span id="page-6-0"></span>**Funktion DIP Schalter**

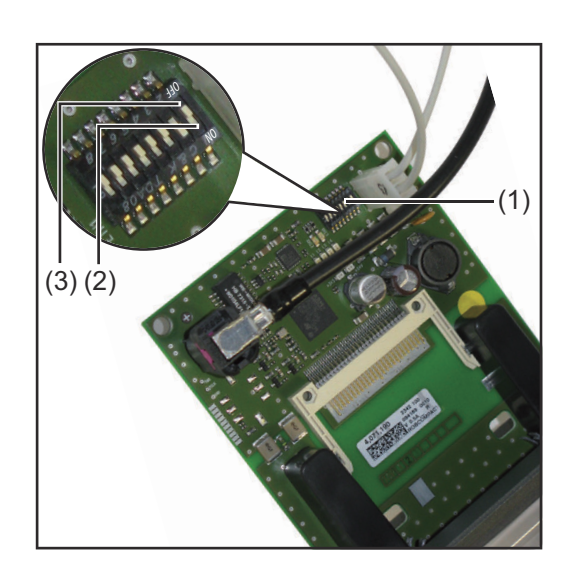

Der DIP‑Schalter (1) am Roboter-Interface RI FB Inside/i dient zur Einstellung

- der Prozessdaten-Breite
- der Knotenadresse / IP-Adresse

Werksseitig sind alle Positionen des DIP‑Schalters in der Stellung OFF (3). Das entspricht dem binären Wert 0.

Die Stellung ON (2) entspricht dem binären Wert 1.

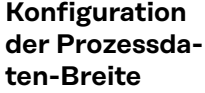

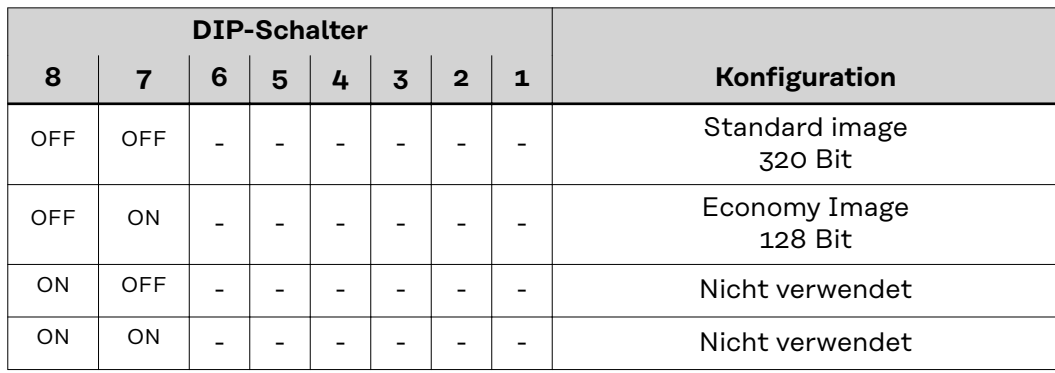

Über die Prozessdaten-Breite wird der Umfang der übertragenen Datenmenge definiert.

Welche Datenmenge übertragen werden kann ist abhängig von

- der Roboter-Steuerung
- der Anzahl der Stromquellen

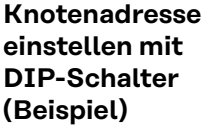

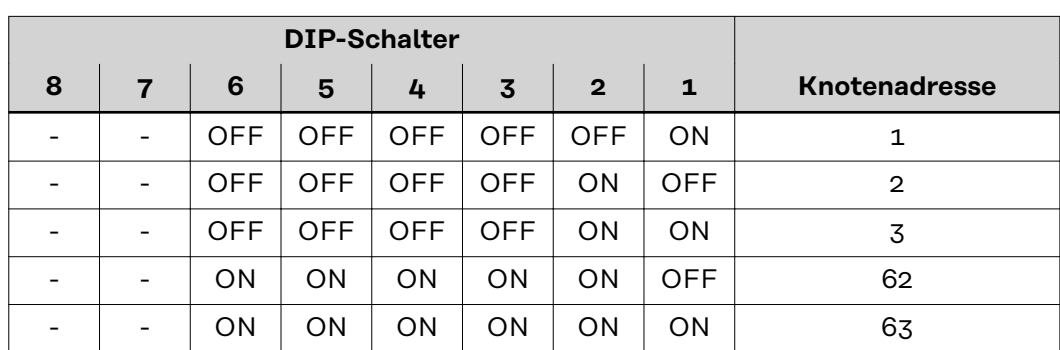

Die Knotenadresse wird mit den Positionen 1 bis 6 des DIP-Schalters eingestellt. Die Einstellung erfolgt im Binärformat. Das ergibt einen Einstellbereich von 1 bis 63 im Dezimalformat

### *HINWEIS!*

**Nach jeder Änderung der DIP-Schalter Einstellungen ist ein Neustart des Interface durchzuführen damit die Änderungen wirksam werden.**

(Neustart = Unterbrechen und Wiederherstellen der Spannungsversorgung oder Ausführen der entsprechenden Funktion auf der Webseite der Stromquelle)

### <span id="page-8-0"></span>**Knotenadresse einstellen** Bei Auslieferung ist die Knotenadresse 0 eingestellt. Die Knotenadresse kann auf 2 Arten eingestellt werden: - Knotenadressen im Bereich von 1 bis 63 können mit dem DIP-Schalter eingestellt werden. - Wird am DIP-Schalter die Knotenadresse 0 belassen, können Knotenadressen im Bereich von 1 bis 125 nur über folgende Konfigurations-Tools eingestellt werden: - die Webseite der Stromquelle *HINWEIS!* **Wird die Knotenadresse mit dem DIP-Schalter wieder größer 0 gesetzt, ist nach dem nächsten Neustart des Roboter-Interface die entsprechende Knotenadresse im Bereich 1 bis 63 eingestellt.** Eine zuvor von einem Konfigurations-Tool eingestellte Knotenadresse wird überschrieben. *HINWEIS!* **Wurden bereits Einstellungen vorgenommen gibt es 2 Arten um alle Netzwerk-Einstellungen auf Auslieferungszustand zurückzusetzen:** Alle DIP-Schalter wieder auf 0 setzen und Interface neu starten oder Mit dem Button Restore factory settings auf der Webseite der Stromquelle **Die Webseite der Stromquelle** Die Stromquelle verfügt über eine eigene Webseite, den SmartManager. Sobald die Stromquelle in einem Netzwerk integriert ist, kann der SmartManager über die IP-Adresse der Stromquelle aufgerufen werden. Abhängig von Anlagenkonfiguration und Software-Erweiterungen enthält der SmartManager folgende Einträge: - Übersicht **Update Screenshot** Sichern & Wiederherstellen **Funktionspakete** - Job-Daten - Kennlinienübersicht

- **RI FB INSIDE/i**

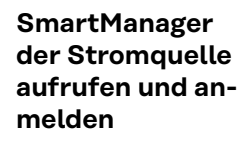

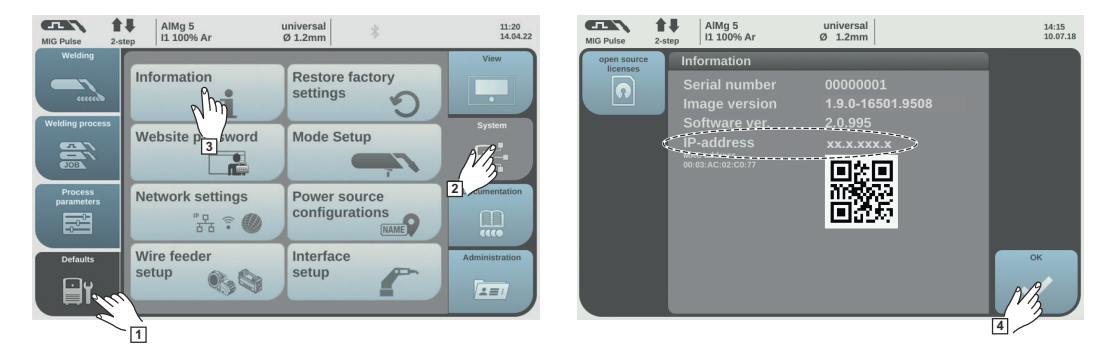

**1** Voreinstellungen / System / Information ==> IP-Adresse der Stromquelle notieren

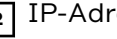

**2** IP-Adresse im Suchfeld des Browsers eingeben

**3** Benutzername und Kennwort eingeben

Werkseinstellung: Benutzername = admin Kennwort = admin

**4** Angezeigten Hinweis bestätigen

Der SmartManager der Stromquelle wird angezeigt.

# <span id="page-10-0"></span>**Ein- und Ausgangssignale**

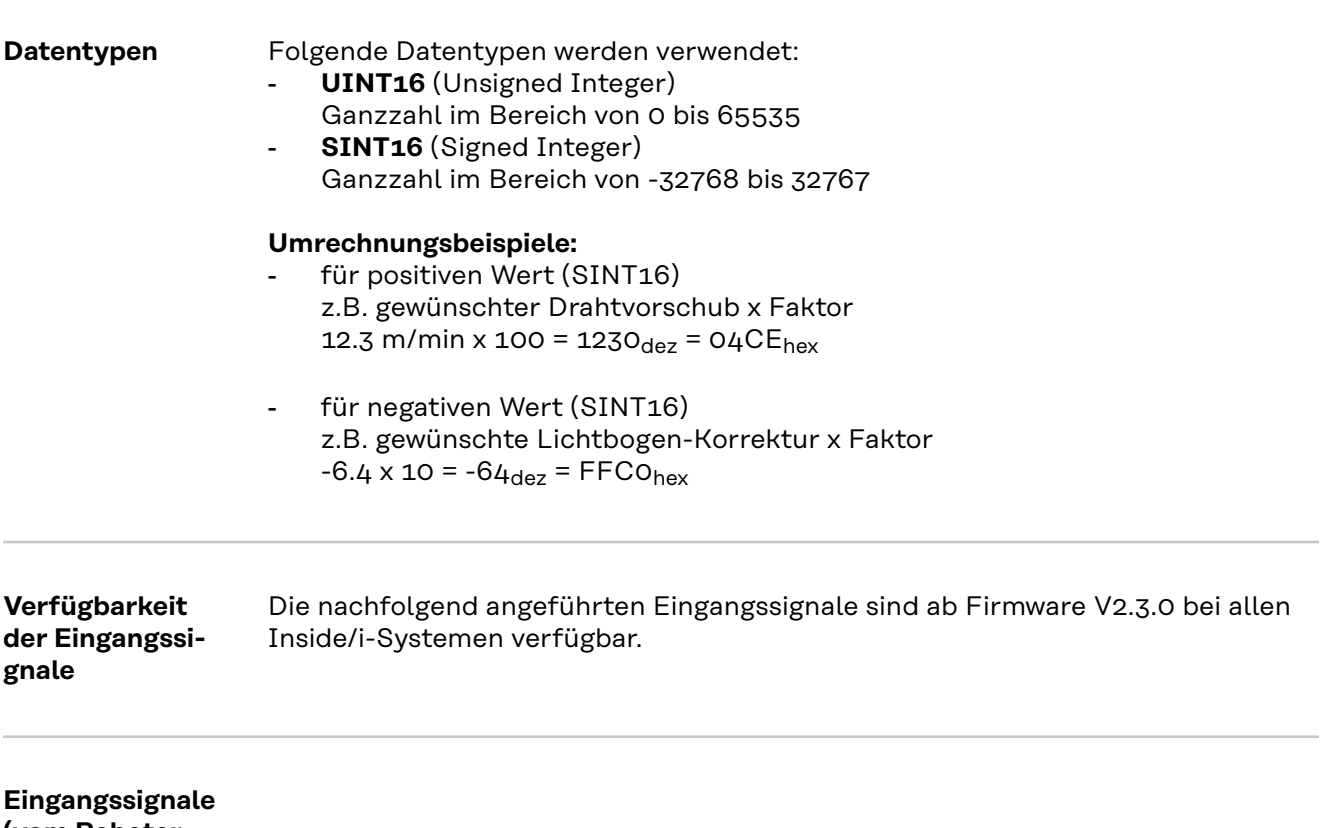

**(vom Roboter zur Stromquelle)**

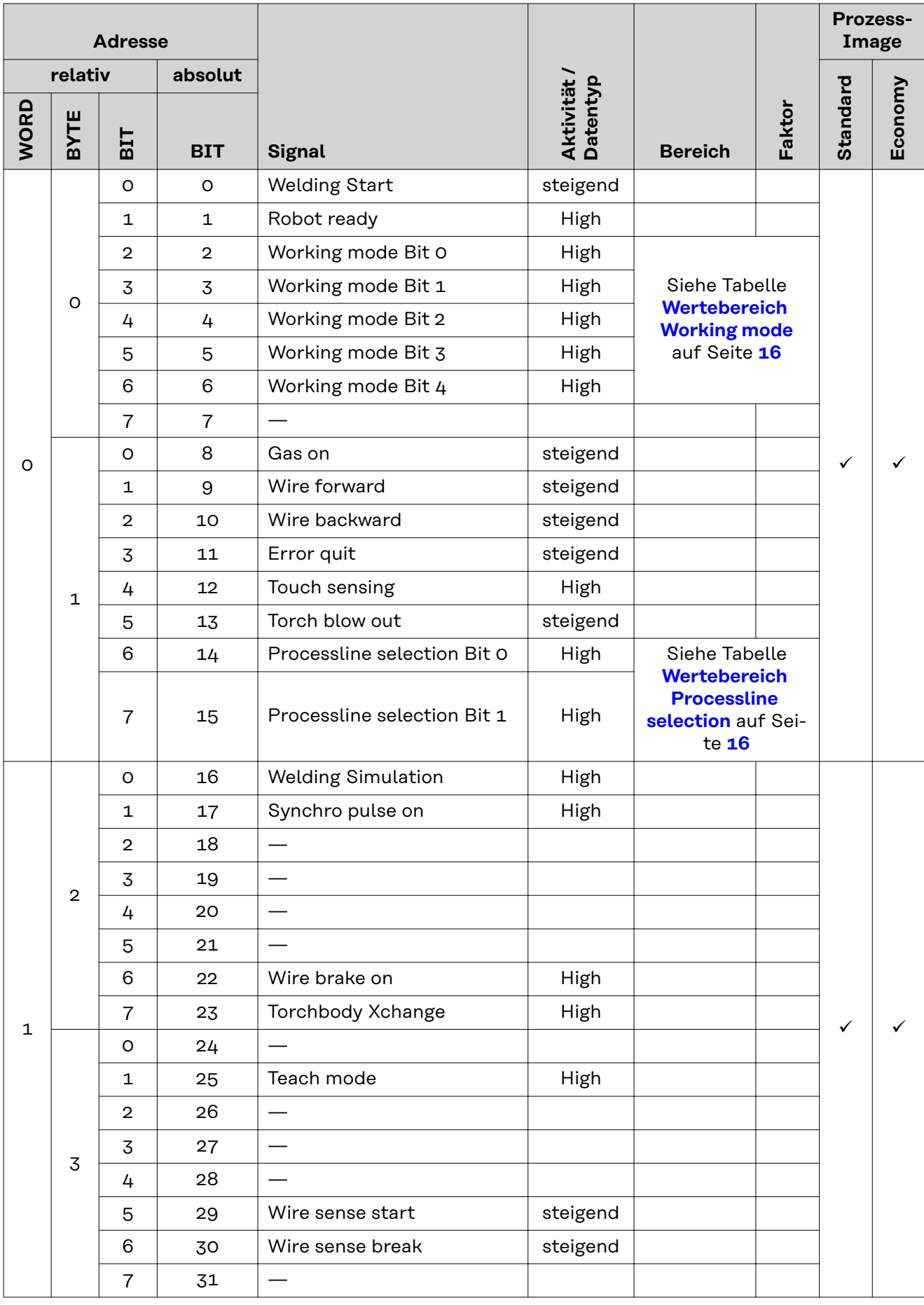

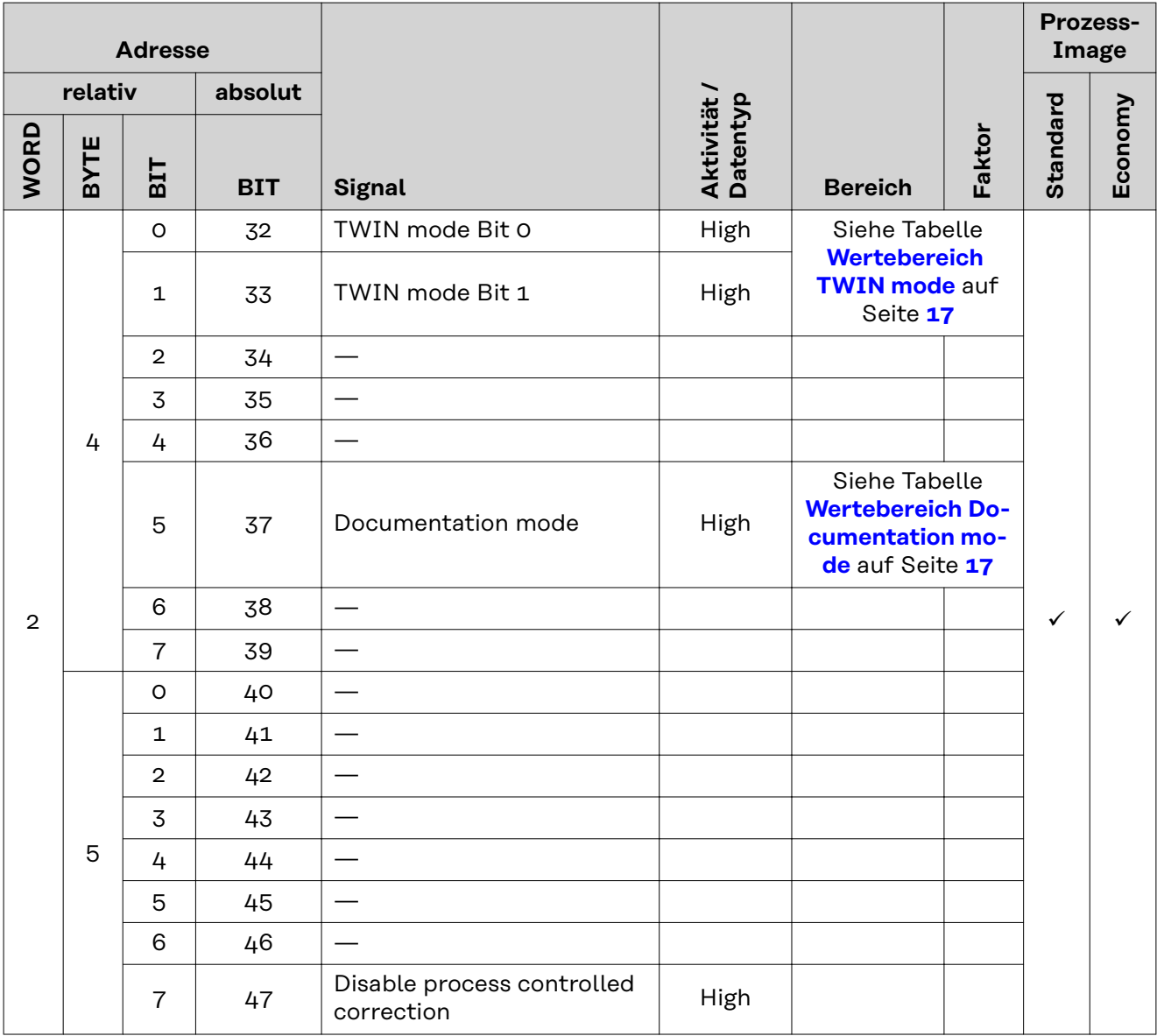

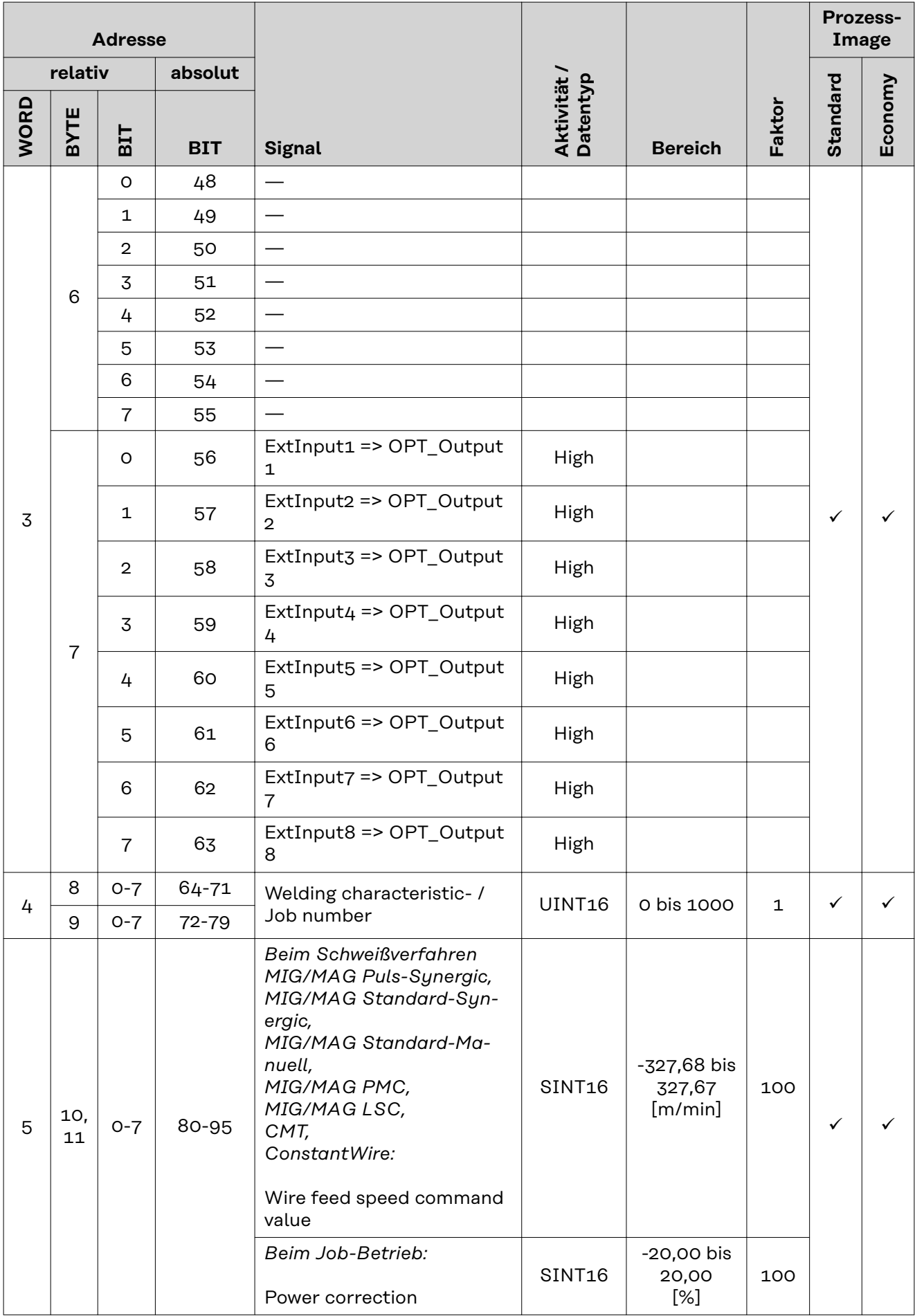

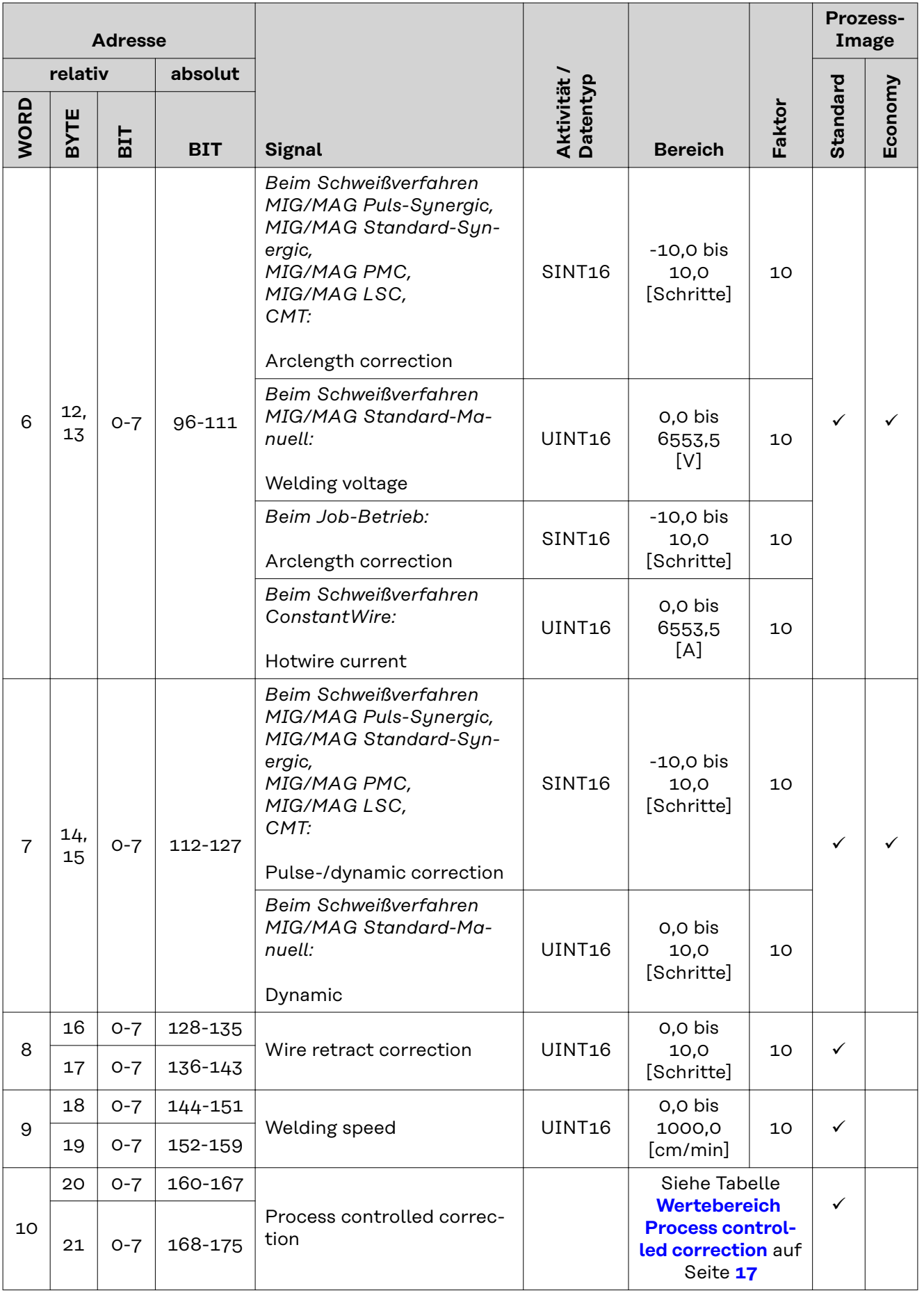

<span id="page-15-0"></span>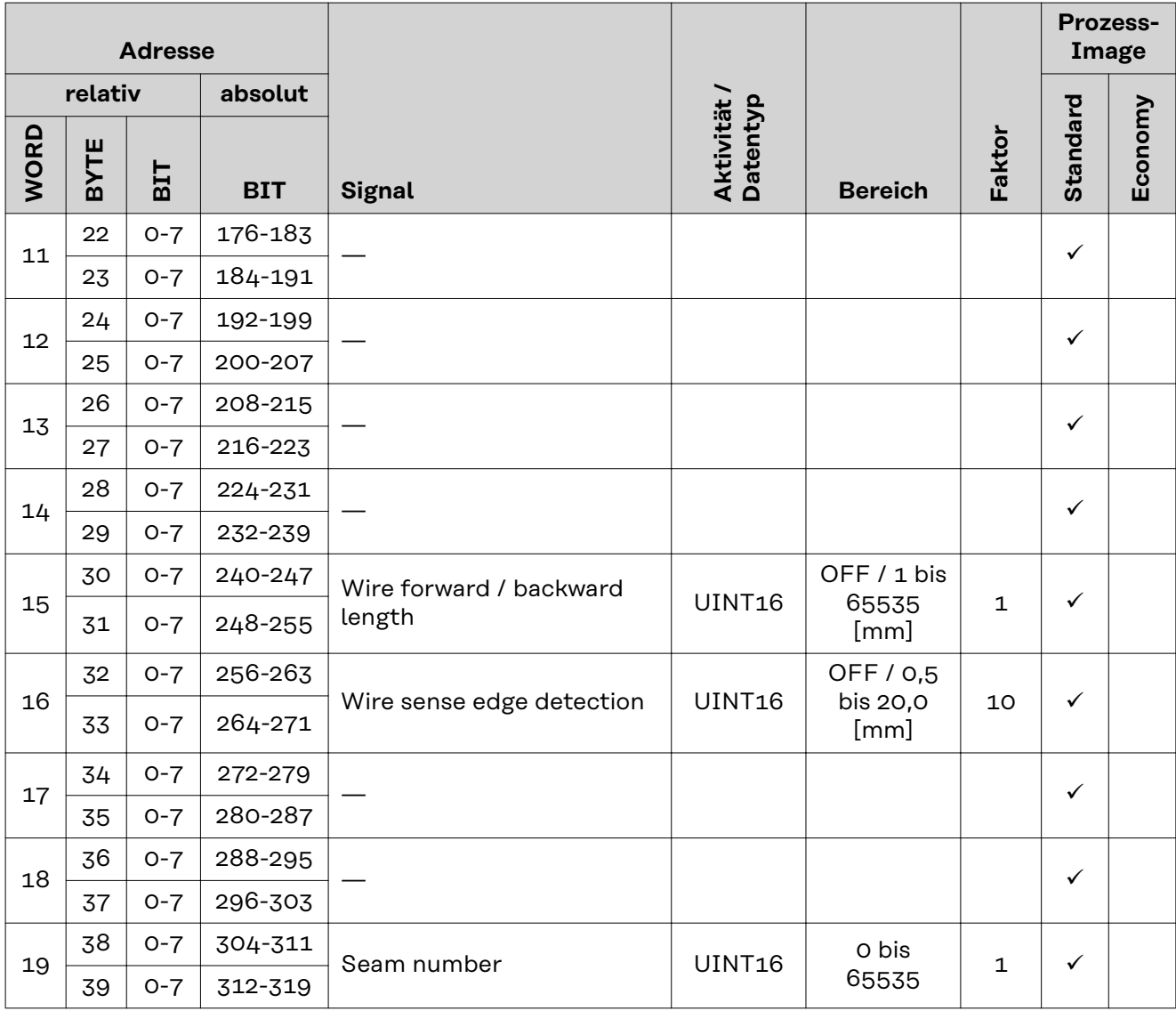

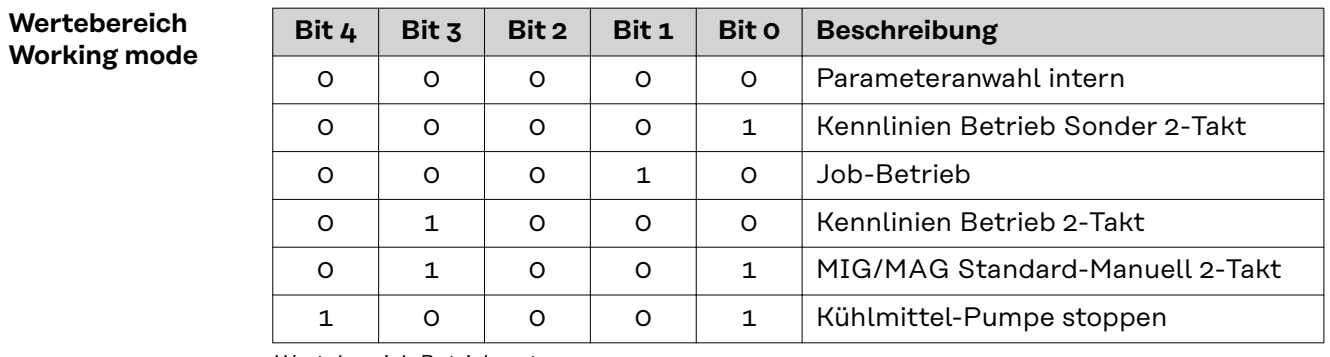

*Wertebereich Betriebsart*

**Wertebereich Processline selection**

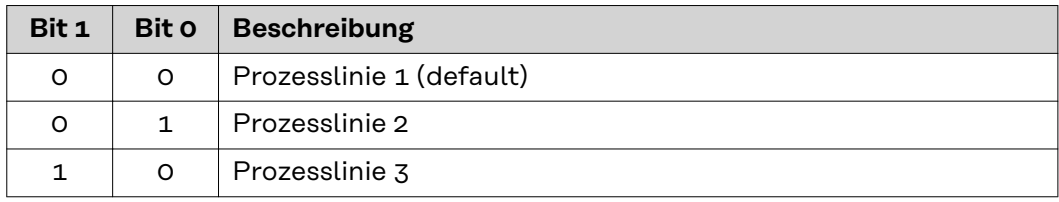

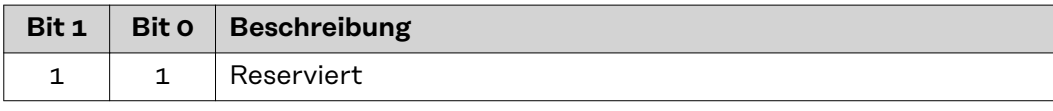

### <span id="page-16-0"></span>**Wertebereich TWIN mode**

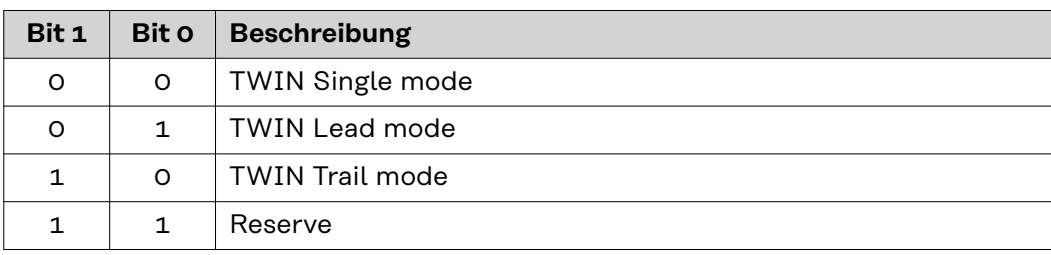

*Wertebereich TWIN-Betriebsart*

### **Wertebereich Documentation mode**

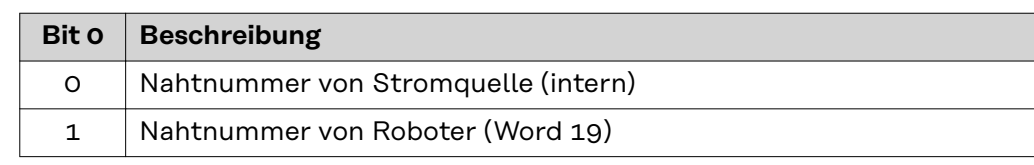

*Wertebereich Dokumentationsmodus*

### **Wertebereich Process controlled correction**

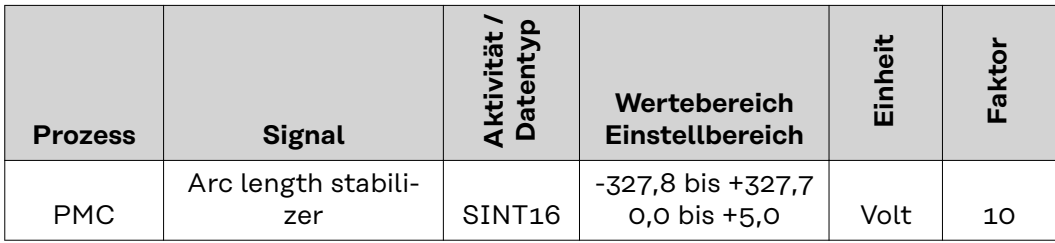

*Wertebereich prozessabhängige Korrektur*

### <span id="page-17-0"></span>**Verfügbarkeit der Ausgangssignale**

Die nachfolgend angeführten Ausgangssignale sind ab Firmware V2.3.0 bei allen Inside/i-Systemen verfügbar.

### **Ausgangssignale (von der Stromquelle zum Roboter)**

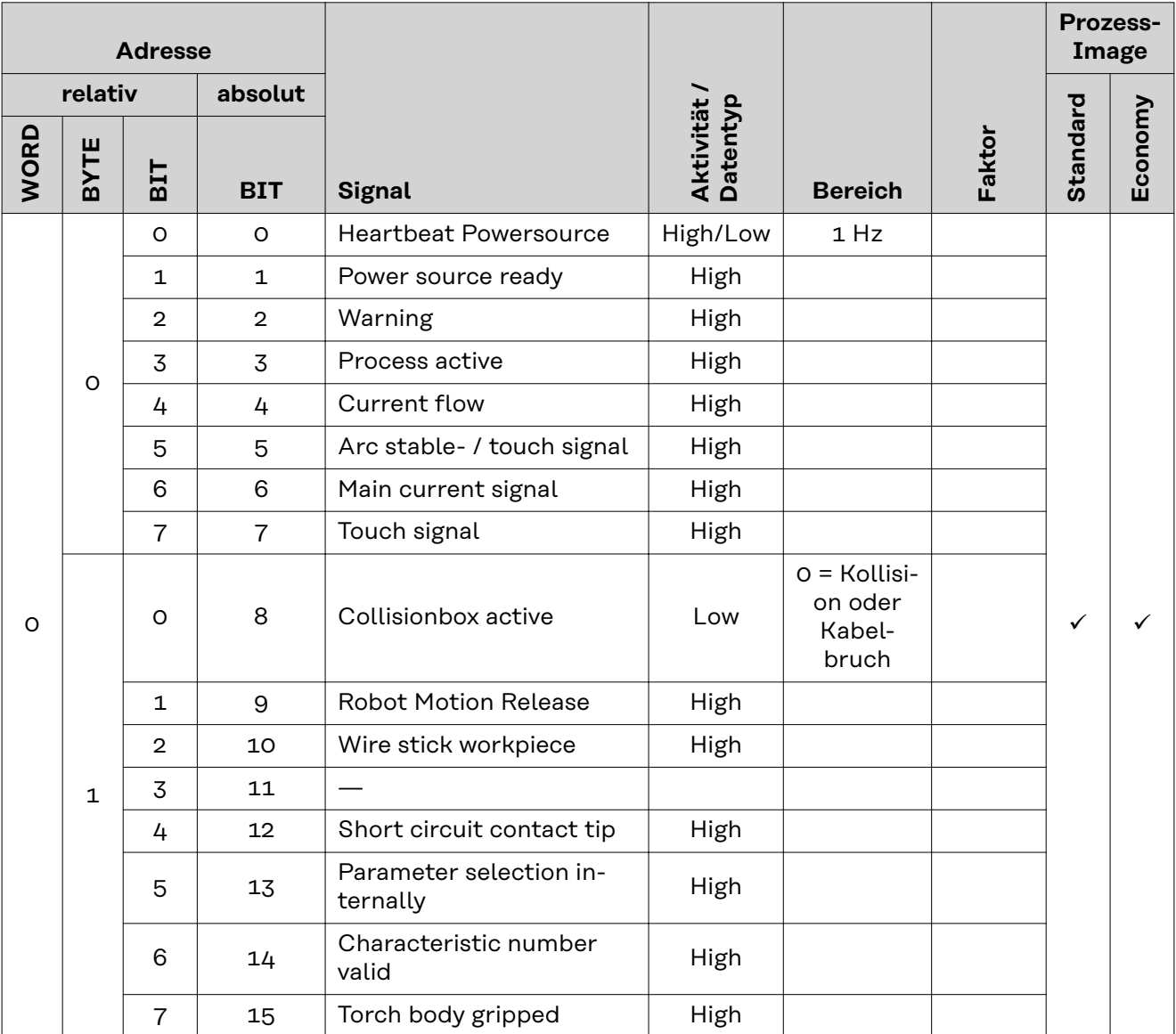

![](_page_18_Picture_355.jpeg)

![](_page_19_Picture_439.jpeg)

<span id="page-20-0"></span>![](_page_20_Picture_398.jpeg)

### **Zuordnung Sensorstatus 1-4**

![](_page_20_Picture_399.jpeg)

### **Wertebereich Safety status**

![](_page_20_Picture_400.jpeg)

![](_page_21_Picture_173.jpeg)

<span id="page-21-0"></span>![](_page_21_Picture_174.jpeg)

**Process Bit**

![](_page_21_Picture_175.jpeg)

# **Table of contents**

![](_page_22_Picture_142.jpeg)

## <span id="page-23-0"></span>**General**

### Safety **MARNING!**

### **Incorrect operation and faulty work can cause serious personal injury and material damage.**

All work and functions described in this document must be performed only by trained specialist personnel who have read and understood the following documents in full:

- $\blacktriangleright$  this document<br> $\blacktriangleright$  the Operating
- the Operating Instructions of the robot interface "RI FB Inside/i"
- all documents relating to system components, especially the safety rules

### **Connections and indicators**

![](_page_23_Picture_9.jpeg)

![](_page_23_Picture_227.jpeg)

![](_page_23_Picture_228.jpeg)

![](_page_23_Picture_229.jpeg)

<span id="page-24-0"></span>![](_page_24_Picture_162.jpeg)

![](_page_24_Picture_163.jpeg)

![](_page_24_Picture_164.jpeg)

![](_page_24_Picture_165.jpeg)

CANopen

### <span id="page-25-0"></span>**Configuration Parameters**

In some robot control systems, it may be necessary to state the configuration parameters described here so that the bus module can communicate with the robot.

![](_page_25_Picture_55.jpeg)

### <span id="page-26-0"></span>**Dip switch function**

![](_page_26_Picture_2.jpeg)

The dip switch (1) on the robot interface RI FB Inside/i is used to configure

- the process data width
- the node address/IP address

At the factory all positions of the dip switch are set to OFF (3). This corresponds to the binary value 0.

The position (2) corresponds to the binary value 1.

![](_page_26_Picture_346.jpeg)

**Set node address with dip**

**switch (example)**

![](_page_26_Picture_347.jpeg)

The process data width defines the scope of the transferred data volume. The kind of data volume that can be transferred depends on

- the robot controls
- the number of power sources

![](_page_26_Picture_348.jpeg)

The node address is set with positions 1 to 6 of the dip switch.

The configuration is carried out in binary format. This results in a configuration range of 1 to 63 in decimal format

### *NOTE!*

**After every change of the configurations of the dip switch settings, the interface needs to be restarted so that the changes will take effect.**

(Restart = interrupting and restoring the power supply or executing the relevant function on the website of the power source)

### <span id="page-28-0"></span>**Configuring the Node Address**

Upon delivery the configured node address is 0. The node address can be configured in two ways:

- Node addresses in the range of 1 to 63 can be configured with the dip switch.
	- If node address 0 is kept on the dip switch, the node addresses in the range of 1 to 125 can only be configured with the following configuration tools:
		- the website of the power source

### *NOTE!*

**If the node address is set to higher than 0 with the dip switch, the relevant node address will be configured to the range of 1 to 63 after restarting the robot interface.**

A node address previously configured by a configuration tool is overwritten.

### *NOTE!*

**If configurations have already been made, the network configurations can be restored to factory settings in two ways:**

- ▶ set all dip switches back to 0 and restart interface or
- with the button Restore factory settings on the website of the power source

**The Website of** The power source has its own website, the SmartManager.

> As soon as the power source has been integrated into a network, the SmartManager can be opened via the IP address of the power source.

Depending on the system configuration and software upgrades, the SmartManager may contain the following entries:

- **Overview**
- Update
- **Screenshot**
- Save and restore
- Function packages
- Job data
- Overview of characteristics
- **RI FB INSIDE/i**

**Opening and Logging into the SmartManager for the Power Source**

**the Power Source**

![](_page_28_Picture_25.jpeg)

![](_page_28_Picture_26.jpeg)

**1** Presettings/System/Information ==> note down IP address of power source **2** Enter the IP address into the search field of the browser

![](_page_29_Picture_31.jpeg)

**3** Enter username and password

Factory setting: Username = admin Password = admin

**4** Confirm displayed message

The SmartManager of the power source is displayed.

# <span id="page-30-0"></span>**Input and output signals**

![](_page_30_Picture_88.jpeg)

**(From Robot to Power Source)**

![](_page_31_Picture_247.jpeg)

![](_page_32_Picture_199.jpeg)

![](_page_33_Picture_215.jpeg)

![](_page_34_Picture_351.jpeg)

![](_page_35_Picture_377.jpeg)

<span id="page-36-0"></span>![](_page_36_Picture_418.jpeg)

### **Value Range for Working Mode**

![](_page_36_Picture_419.jpeg)

*Value range for operating mode*

![](_page_36_Picture_420.jpeg)

![](_page_36_Picture_421.jpeg)

*Value range for process line selection*

### <span id="page-37-0"></span>**Value Range for TWIN Mode**

![](_page_37_Picture_140.jpeg)

*Value range for TWIN mode*

### **Value Range for Documentation Mode**

![](_page_37_Picture_141.jpeg)

*Value range for documentation mode*

### **Value range for Process controlled correction**

![](_page_37_Picture_142.jpeg)

*Value range for process-dependent correction*

### <span id="page-38-0"></span>**Availability of Output Signals** The output signals listed below are available from firmware V2.3.0 for all Inside/i systems.

### **Output Signals (from Power Source to Robot)**

![](_page_38_Picture_250.jpeg)

![](_page_39_Picture_352.jpeg)

![](_page_40_Picture_445.jpeg)

<span id="page-41-0"></span>![](_page_41_Picture_389.jpeg)

![](_page_41_Picture_390.jpeg)

![](_page_41_Picture_391.jpeg)

### <span id="page-42-0"></span>**Value Range for Process Bit**

![](_page_42_Picture_161.jpeg)

![](_page_43_Picture_0.jpeg)

### **Fronius International GmbH**

Froniusstraße 1 4643 Pettenbach Austria contact@fronius.com www.fronius.com

Under www.fronius.com/contact you will find the addresses of all Fronius Sales & Service Partners and locations.